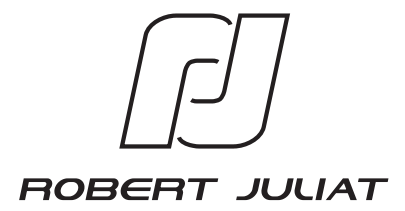

# **MANUEL D'UTILISATION**

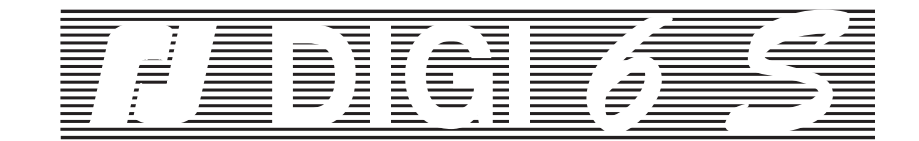

**VERSION 1 - 2**

**C ABL AGE DATA SELON NORME USITT DMX 512**

EDITION : 10/06

**DN40729700**

Robert Juliat S.A.S. Route de Beaumont, F 60530 Fresnoy-en-Thelle - phone : +33 (0)3 44 26 51 89 - fax : +33 (0)3 44 26 *90 <sup>7</sup>*9 - info@robertjuliat.fr Robert Juliat U.S.A. 48 Capital Drive, Wallingford, CT 06492 - phone : (203) 294 0481 - fax : (203) 294 0482 - info@robertjuliatamerica.com

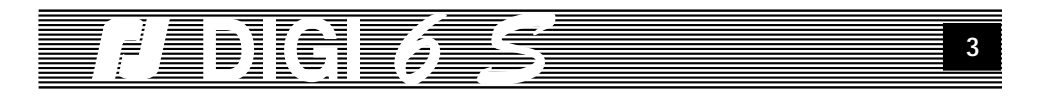

# **TABLES DES MATIÈRES**

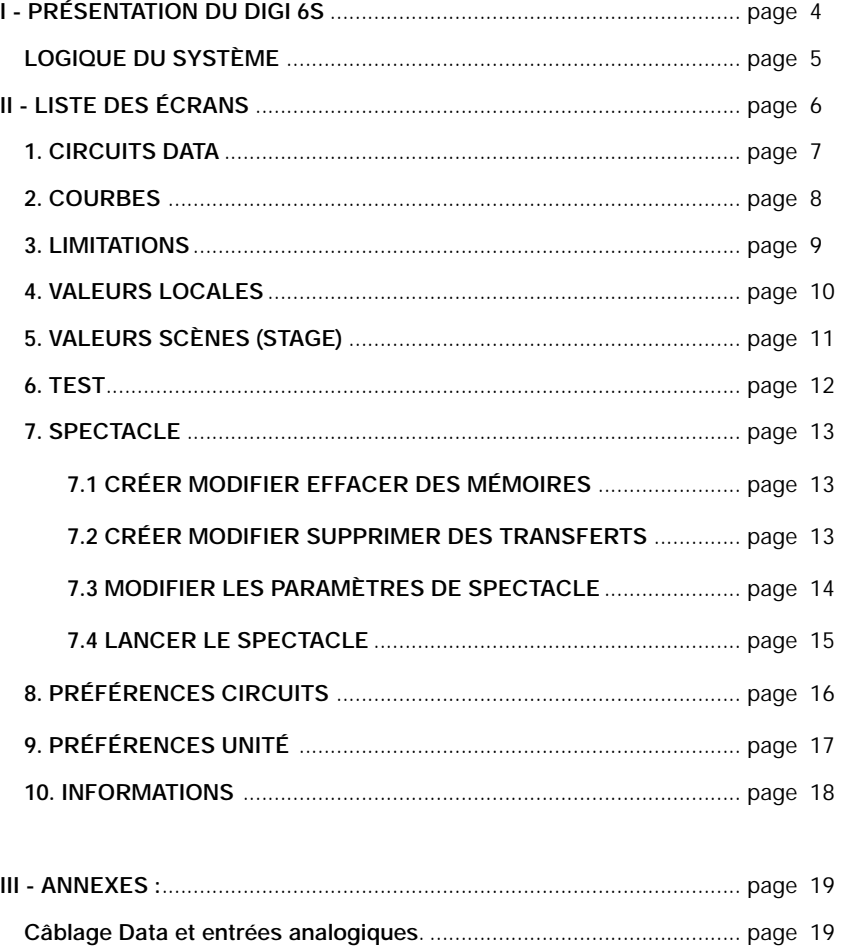

*Nota:* Ce manuel d'utilisation est valable pour le **DIGI 6S** version de programme 2 - 01.

 **Tableau 256 pas (DMX or AVAB)** ............................................................. page 20 à 23

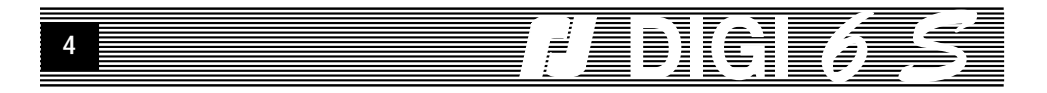

## **PRÉSENTATION DU DIGI 6S.**

Le **DIGI 6S** est un gradateur entièrement numérique, équipé de six circuits maximum. Il fait partie de la famille des gradateurs numériques ROBERT JULIAT. Son plus proche parent est le **DIGI 6**, avec lequel il partage la facilité des commandes et de dialogue, offrant à la fois un plus grand confort d'utilisation - donné par l'afficheur LCD - et la possibilité d'exécution de séquences pré programmées directement depuis l'unité.

Le **DIGI 6S** reconnaît une commande digitale en protocole DMX 512 ou AVAB. La reconnaissance du protocole est automatique. Elle s'effectue à la mise sous tension du gradateur et à chaque établissement d'une liaison série.

Le **DIGI 6S** peut également recevoir une commande analogique en 0/+10 V et une commande locale, directement sur l'unité. La valeur de sortie est déterminée par la valeur d'entrée la plus forte (le plus fort l'emporte), et par les courbes de restitution affectées aux circuits.

Le **DIGI 6S** peut être alimenté en tension alternative monophasée ou triphasée, avec une fréquence stable du réseau comprise entre 45,5 Hz et 64 Hz. La stabilité de la fréquence d'alimentation est recommandée. Pour de plus amples renseignements sur le branchement électrique et la puissance de sortie des gradateurs, reportez-vous aux notices techniques des produits.

Le **DIGI 6S** peut aussi être confiquré selon plusieurs paramètres, il peut recevoir des commandes d'animation et afficher des informations utiles à la surveillance de l'unité. Toutes ces fonctions sont effectuées par le **DIGI 6S** pendant qu'il accomplit sa tâche de gradation lumière en temps réel.

La plus importante des caractéristiques ajoutée au **DIGI 6S par** rapport au DIGI IVS et VS est la possibilité de les intégrer dans un réseau. Par la simple adjonction d'une carte de communication, le système **CARMEN** peut vous permettre à distance sur un PC standard sous Window®, d'effectuer l'ensemble des manipulations - et même plus - que vous effectuez en local, et d'afficher la totalité des paramètres, des préférences et des informations concernant votre unité. Le confort apporté par l'écran, le clavier et la souris est évidement ainsi que la gestion centralisée de tous vos appareils sous **CARMEN** est un réel progrès apprécié de tous les utilisateurs. N'hésitez pas à consulter votre agent **ROBERT JULIAT** pour en savoir plus.

#### AT STATIST **5** $\equiv$

## **LOGIQUE DU SYSTÈME.**

Le **DIGI 6S** comporte un "tableau de bord" sur sa face avant permettant l'accès différents écrans et rubriques, ainsi que l'affichage des messages.

L'afficheur "après reset" présente l'écran suivant (voir dessin ci-dessous) :

Première ligne: N° du premier et du dernier circuit lu par l'unité.

Deuxième ligne: niveau de restitution de chaque circuit.

Un ensemble de 4 touches permet de circuler à l'intérieur du programme.

La 5ème touche, **RESET**, effectue un redémarrage de la carte sans effacement données enregistrées en mémoire.

Vous trouverez plusieurs écrans qui s'affichent sur le LCD. Ces écrans sont soit des menus qui vous permettent le choix parmi plusieurs possibilités qui se déroulent sur le LCD, soit écrans d'édition où divers paramètres sont visualisés et peuvent être modifiés. Pour 'naviguer' parmi tous les écrans à votre disposition, vous utilisez les 4 touches.

Dans les menus, les touches "+" et "-" permettent de faire défiler les options pour en choisir avec la touche **SELECT**. Dans les écrans d'édition, les touches **SELECT** et **EXIT** permettent d'avancer ou de reculer d'une rubrique (un 'champ') tandis que les touches **"+"** et **"-"** vous permettent de changer la valeur du champ qui clignote (le champ actif).

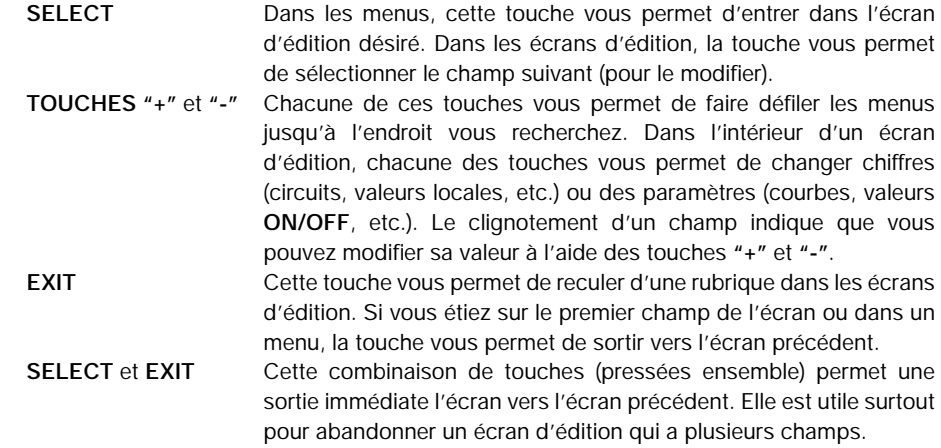

**Cette combinaison de touches (pressées ensemble) permet de faire, sur chaque écran de départ un RESET sur les valeurs par défaut mémorisées par le programme. l'allumage du IV S, ou après un RESET hard, ces touches permettront d'effectuer un RESET général.**

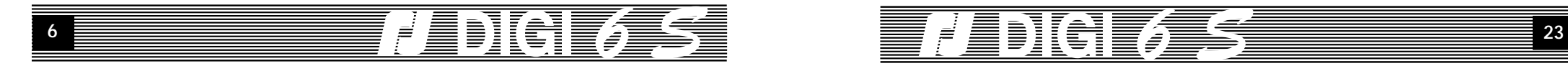

## **LISTE DES ÉCRANS.**

#### **LES ÉCRANS DU DIGI 6S.**

1/ Écran circuits: affichage des niveaux et accès à l'affectation des circuits sur la ligne DATA.

 **- Pressez la touche "+"**

- 2/ Écran courbes: affichage des courbes par prise et accès à l'affectation des courbes.  **- Pressez "+"**
- 3/ Écran limitations: affichage des limitations par prise et accès au paramètrage.  **- Pressez "+"**

4/ Écran local: affichage des niveaux locaux et accès à la mise à niveau des prises en Mode local.

 **- Pressez "+"**

5/ Écran Stage: accès à l'affichage Stage, valeur et origine pour chaque prise (analogique, numérique, locale).

 **- Pressez "+"**

6/ Écran test: accès au test par prise.

 **- Pressez "+"**

7/ Écran Menu Spectacle: permet d'accéder aux fonctions d'enregistrement de mémoires et de transferts internes, ainsi qu'aux autres paramètres et au lancement des spectacles ainsi créés.

 **- Pressez "+"**

- 8/ Écran Menu Préférences circuits: accès et paramètrage des préférences des circuits.  **- Pressez "+"**
- 9/ Écran Menu Préférences unité: accès et paramètrage des préférences de l'unité  **- Pressez "+"**

10/ Écran informations: affichage du protocole reconnu sur l'entrée DATA et accès à l'affichage Informations.

Pour parcourir tous ces écrans dans l'ordre inverse ou pour reculer d'un écran presser la touche **"-"** (moins).

Pour accéder aux écrans d'édition correspondants à chaque option pressez la touche **SELECT**. Pour retourner au premier écran (écran circuits) pressez **EXIT**.

Pour faire un RESET SOFT des valeurs correspondantes à chaque écran pressez ensemble **EXIT** et **"-"**.

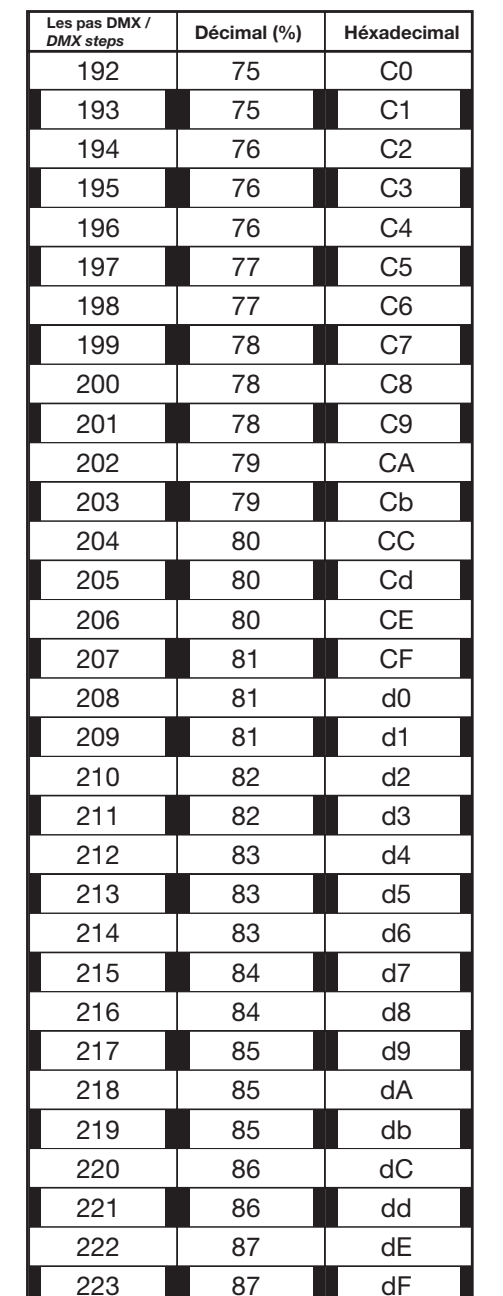

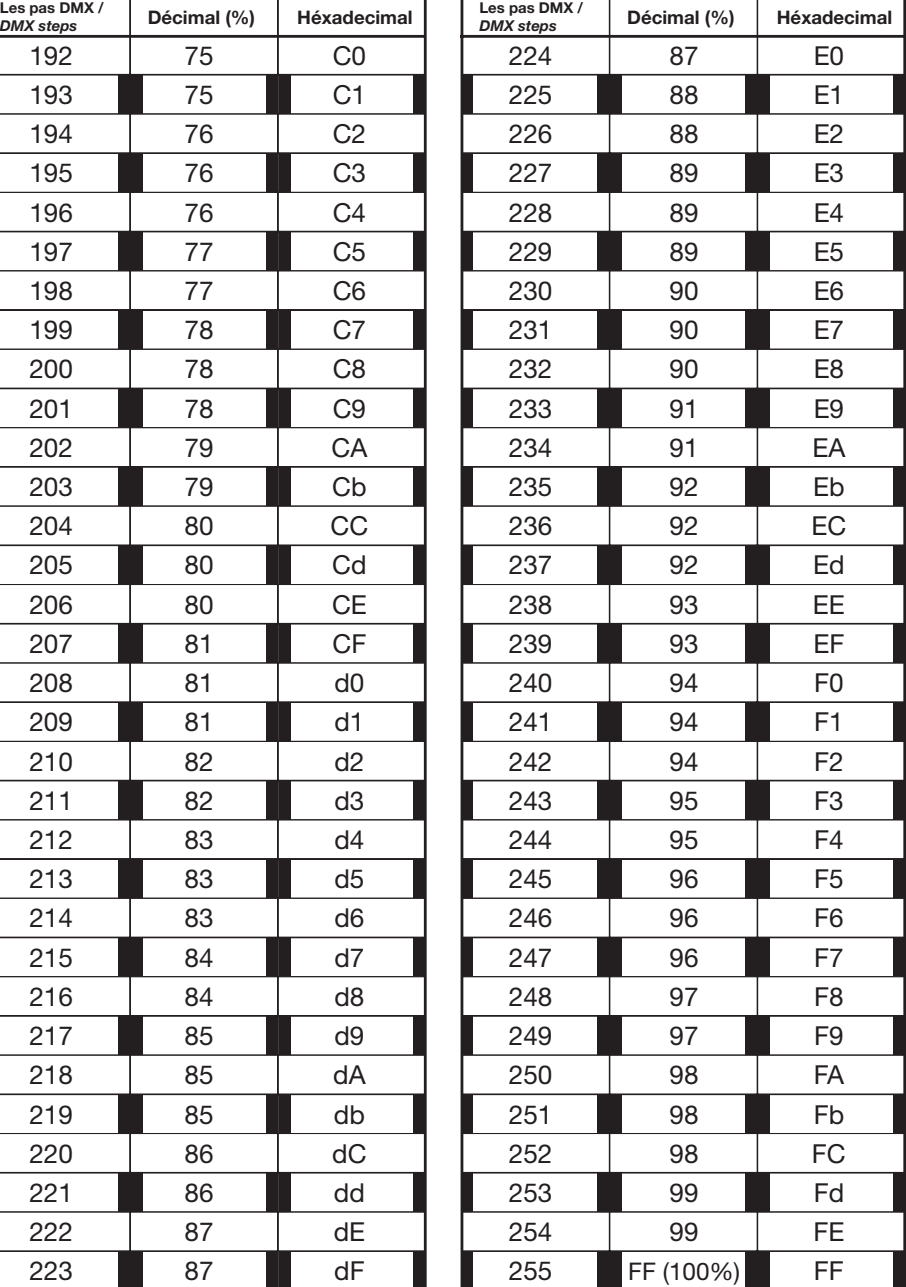

23

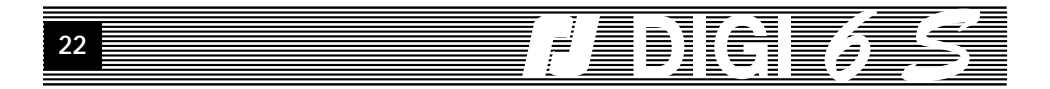

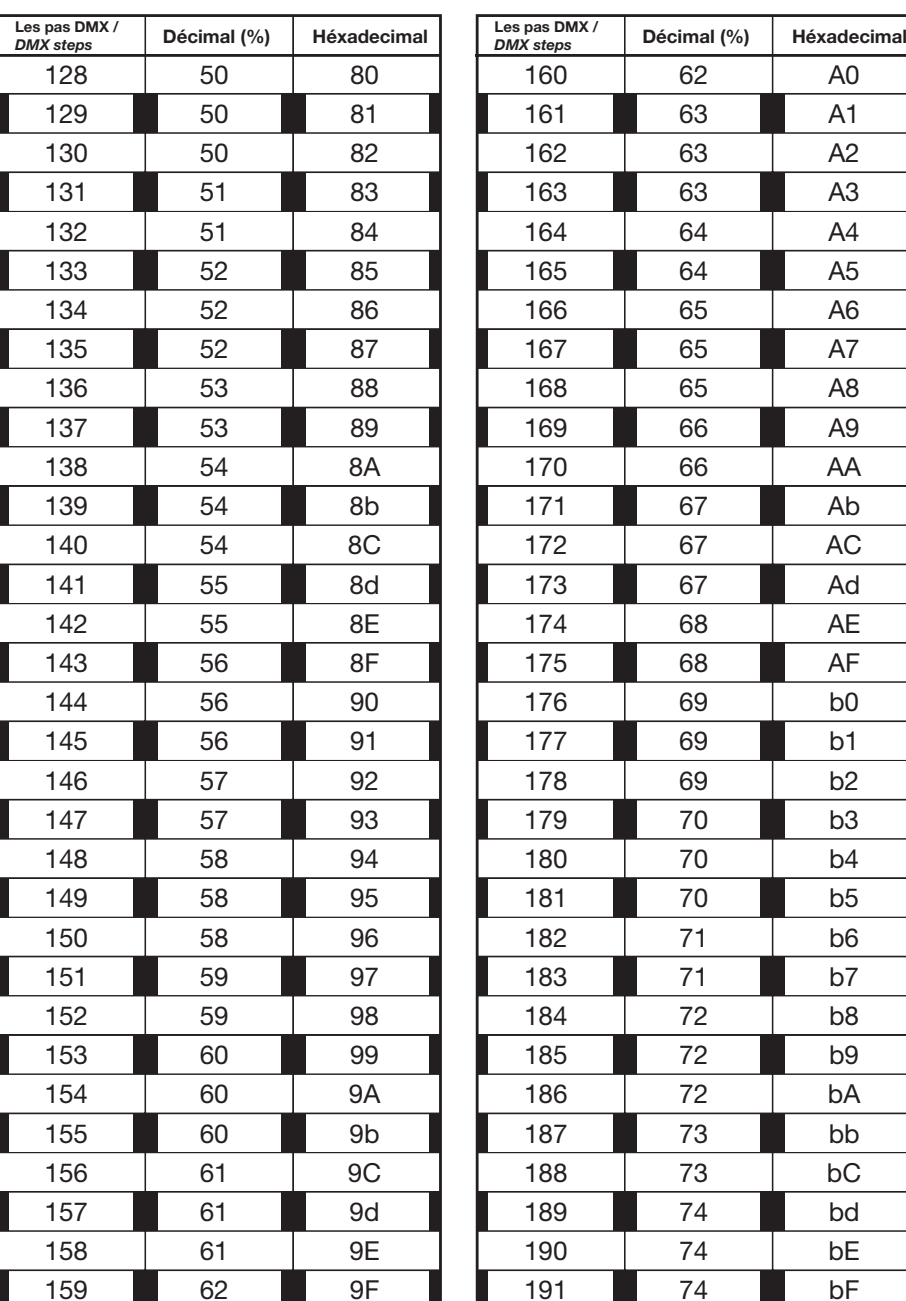

# HENGEA

## **1. CIRCUITS DATA.**

#### **AFFECTER LES CIRCUITS DATA.**

Le **DIGI 6S** peut effectuer un adressage du premier circuit de l'unité en DATA. Placez-vous sur l'écran circuits, l'indication "CIRC" clignote (écran affiché après un reset de l'unité).

S**ELECT**, accède à l'écran d'édition de l'adressage circuit. Sur la première ligne, "**ed ch**" indique que vous êtes en Mode Édition, puis "**PATCH OFF**" vous indique que le patch est OFF (affectation du premier circuit, les 6 circuits se suivant dans l'ordre numérique). Si le patch est ON, cela signifie qu'on peut affecter un circuit différent pour chaque prise du bloc de gradateurs. Pour le moment nous laisserons le PATCH en mode **OFF**, mais, vous pouvez le modifier dans l'option "Préférences circuits". De même si la fonction RENAME a été activée dans les préférences circuits, vous pouvez ici affecter un autre numéro à ce circuit, indépendamment des adresses de data (DMX ou AVAB).

Pressez la touche **SELECT** pour accéder au réglage du premier circuit en data. Vous obtenez l'affichage suivant : **P1 ØØ1**, avec ØØ1 clignotant. Chaque **fois qu'un "champ" numérique ou alphanumérique clignote cela indique que vous pouvez en modi fi er la valeur à l'aide des touches + et -.** Utilisez la touche **+** pour changer le N° du premier circuit DATA, par exemple le circuit 1Ø. La touche "**-**" vous permet de décrémenter le N°. Avec **SELECT** vous pouvez consulter les autres circuits, mais non les modifier. Pressez **EXIT** pour reculer d'un circuit. Pressez **EXIT**, sur le premier circuit, pour revenir à l'écran de départ. Pressez **EXIT** et **SELECT** ensemble pour revenir à l'écran de départ à partir de n'importe quel circuit.

Vous venez de donner une nouvelle "adresse" à votre gradateur qui sera commandé par les circuits DATA de 1Ø à 15 dans cet exemple.

**Valeurs par défaut après un RESET SOFT (touche EXIT et "-" pressées ensemble dans l'écran de départ): PATCH OFF et Circuits 1 à 6.**

**REMARQUE : Tous les écrans d'édition sont accessibles et seront édités selon le même processus.**

**Toutes les modi fi cations sont mises automatiquement en mémoire et sont conservées, même en cas de coupure de courant.**

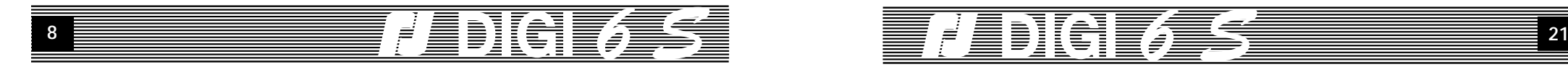

## **2. COURBES.**

#### **AFFECTER DES COURBES SUR LES CIRCUITS.**

Le **DIGI 6S** permet d'affecter sur chaque circuit une des 4 courbes prévues par le programme : **LL** (Linéaire Lumière), **LT** (Linéaire Tension), **FL** (Fluorescence), **RS** (Relais Statique). Avec **"+"** et **"-"** placez-vous sur l'écran courbes: **"COURB"** clignote. **SELECT** accède à l'écran d'édition de l'affectation des courbes.

Sur la première ligne vous lisez **"ed"** édition, un **"c"** minuscule indique l'édition des courbes et **"CH ØØ1 PRISE 1"** vous indique le circuit et la prise édités pour lui affecter une courbe.

Sur la 2ème ligne, la première courbe **"LL" clignote** : elle correspond à la première prise de votre unité.

Pressez les touches **"+"** et "-" pour choisir la courbe de cette prise,

par exemple **"LT"** (linéaire tension).

SELECT permet de sélectionner (et modifier si on le veut) la courbe affectée à la prise suivante; **EXIT** pour la prise précédente.

**EXIT** sur la première prise ou **EXIT** et **SELECT** pressées ensemble sur n'importe quelle prise vous font sortir de l'écran d'édition et revenir à l'écran courbes. Maintenant un **"c"**  minuscule à droite de la première ligne vous signalera, dans tous les écrans, que vous avez affecté sur au moins un circuit une courbe différente de la courbe **LL** (Linéaire Lumière), courbe affectée par défaut.

**Valeurs par défaut après un RESET SOFT (touche EXIT et - pressées ensemble dans l'écran courbes) : les prises de 1 à 6 sont en courbe LL (Linéaire Lumière).**

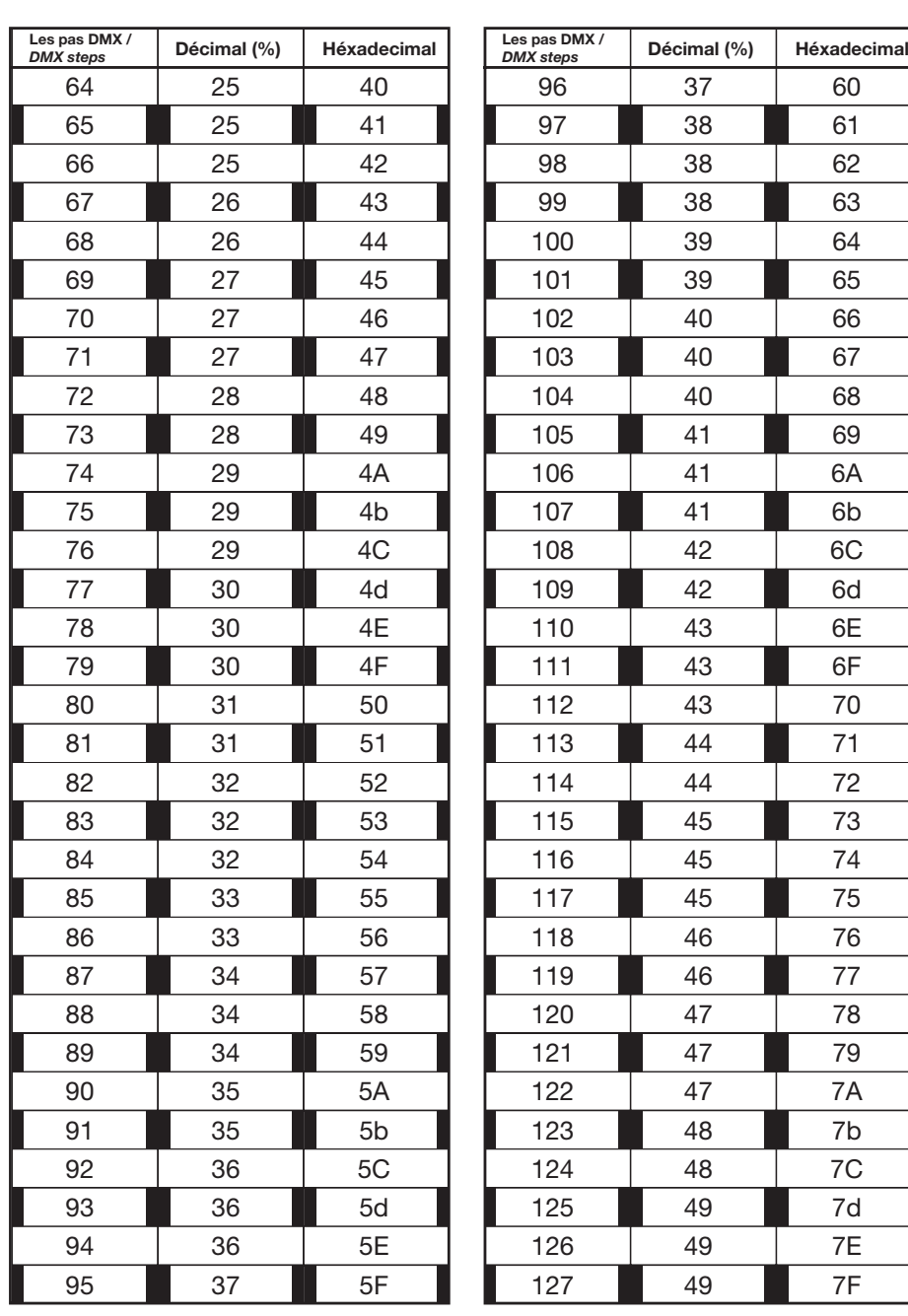

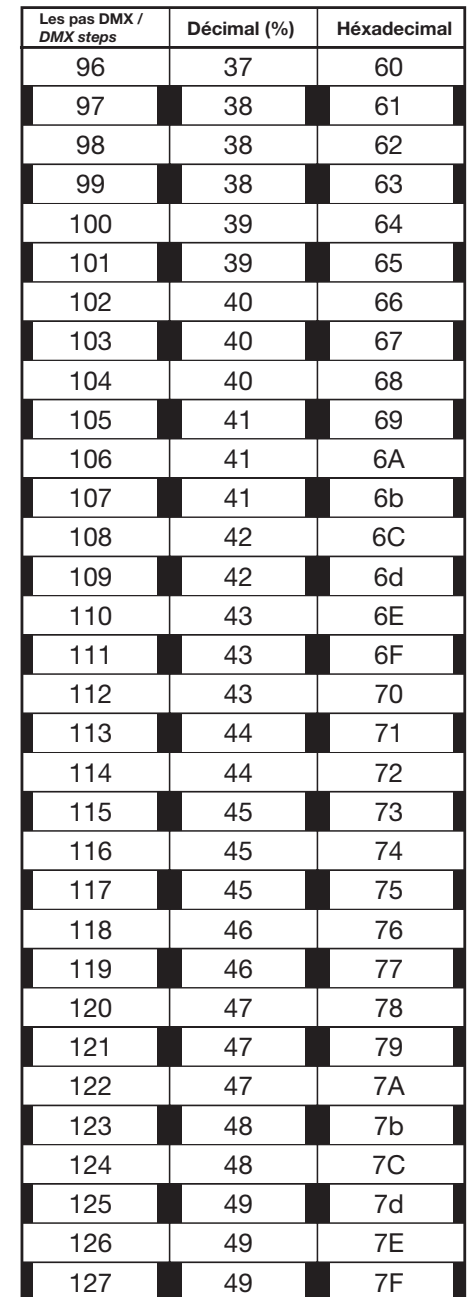

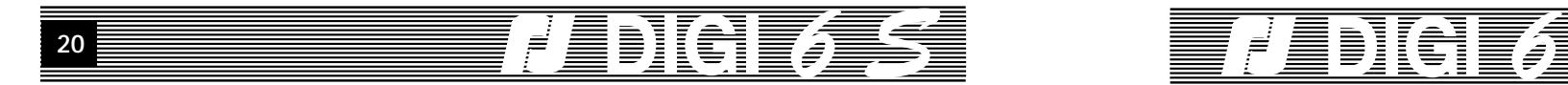

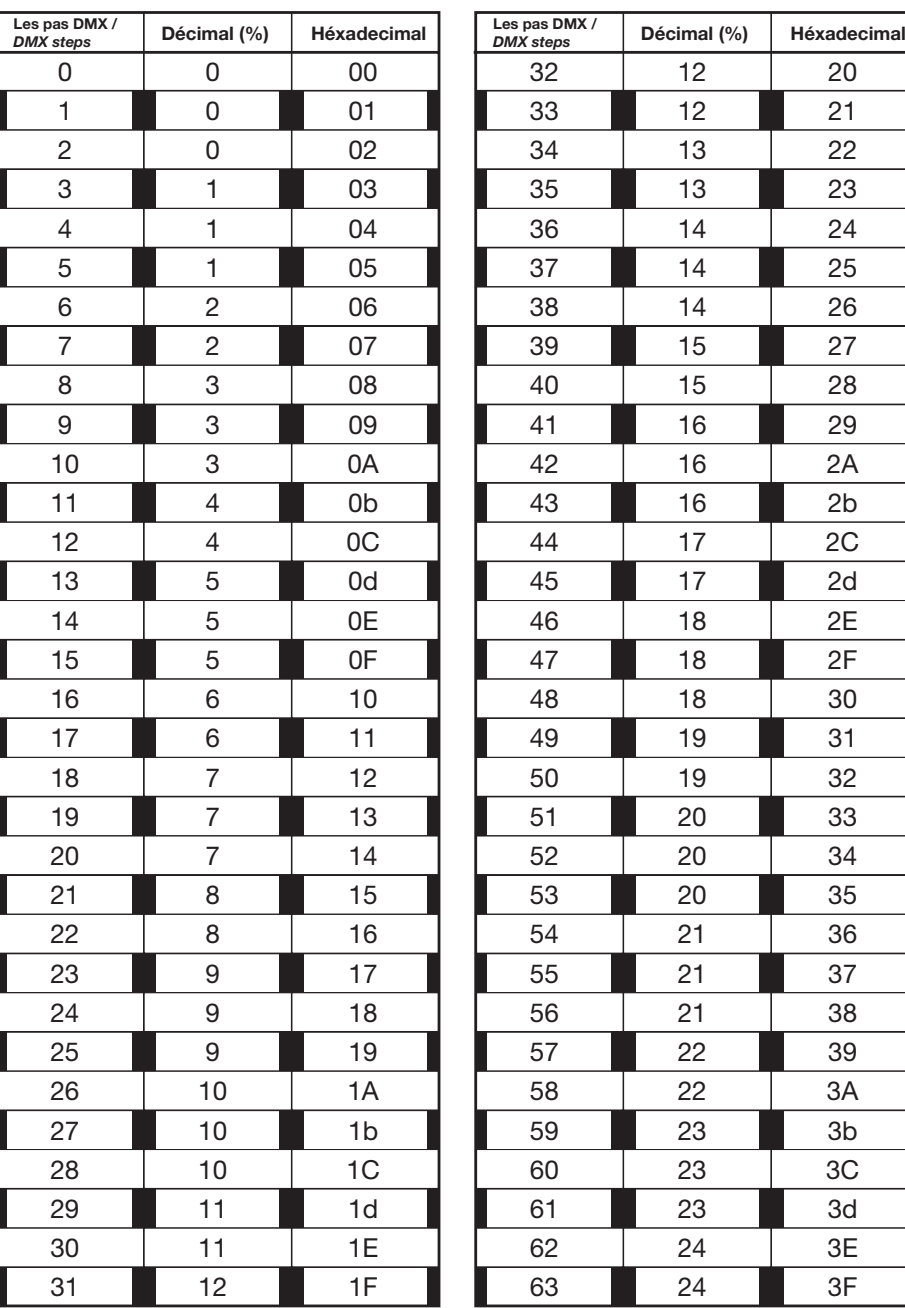

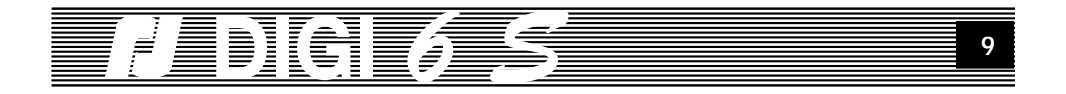

## **3. LIMITATIONS.**

#### **LIMITER LES CIRCUITS.**

Le **DIGI 6S** permet de limiter chaque circuit (prise) de 0 à 100% directement sur l'unité. Ces paramètres seront mémorisées et toujours appliqués, même après une coupure d'alimentation.

Avec **"+"** et **"-"** placez-vous sur l'écran local: **"LIMITATION"** clignote.

**SELECT** accède à l'écran d'édition du mode de réglage limitation.

Sur la première ligne vous lisez **"ed"** édition, un **m** minuscule indique l'édition des limitations et "CH ØØ1 PRISE 1" vous signale le circuit et la prise édités pour lui fixer une limitation.

Sur la 2ème ligne le premier niveau **"FF"** clignote, il correspond à la première prise de votre bloc.

Pressez les touches "+" et "-" pour modifier la limitation de ce circuit, par exemple à 40% (dans cet exemple, si vous envoyez ce circuit à 80%, il montera à : 40% X 80% = 32%. Si vous choisissez la valeur **FF** (pour full), ce circuit n'est pas limité. Si vous choisissez d'affecter la valeur **0** à la limitation, ce circuit sera bloqué à 0% quelque soit la valeur de commande.

**SELECT** permet de choisir la prise suivante, **EXIT** la prise précédente.

**EXIT** sur la première prise ou **EXIT** et **SELECT** pressées ensemble sur n'importe quelle prise vous font sortir de l'écran d'édition et revenir à l'écran local. Maintenant un **"m"** minuscule à droite de la première ligne vous signalera, dans tous les écrans, qu'une au moins des prises, a une limitation différente de **FF**, qui est la valeur par défaut. Ces valeurs sont mémorisées, et seront restituées à chaque mise en route de l'unité.

**Valeurs par défaut après un RESET SOFT (touche EXIT et "-" pressées ensemble dans l'écran local) : les limitations des 6 prises sont à FF, c'est à dire qu'elles ne sont pas limitées.**

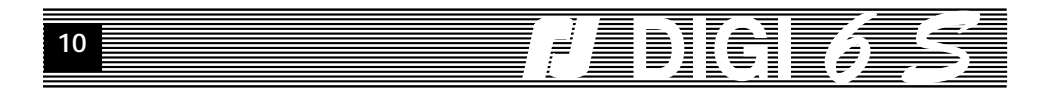

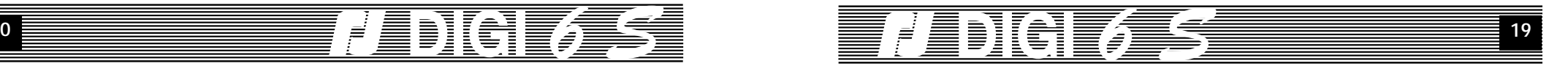

## **4. VALEURS LOCALES.**

# **ANNEXES**

#### **GRADUER LES CIRCUITS EN MODE LOCAL.**

Le **DIGI 6S** permet de graduer chaque circuit (prise) de 0 à 100% directement sur l'unité, sans raccordement d'une console de pilotage. Ces valeurs seront mémorisées et restituées, même après une coupure d'alimentation.

Avec **"+"** et **"-"** placez-vous sur l'écran local: **"LOCAL"** clignote.

**SELECT** accède à l'écran d'édition du mode de réglage local.

Sur la première ligne vous lisez **"ed"** édition, un **l** minuscule indique l'édition des niveaux et **"CH ØØ1 PRISE 1"** vous signale le circuit et la prise édités pour lui mettre un niveau.

Sur la 2ème ligne le premier niveau **"ØØ"** clignote, il correspond à la première prise de votre bloc.

Pressez les touches **"+"** et **"-"** pour mettre cette prise à niveau, par exemple à 45%.

**SELECT** permet de choisir la prise suivante, **EXIT** la prise précédente.

**EXIT** sur la première prise ou **EXIT** et **SELECT** pressées ensemble sur n'importe quelle prise vous font sortir de l'écran d'édition et revenir à l'écran local. Maintenant un **"l"** minuscule à droite de la première ligne vous signalera, dans tous les écrans, qu'une au moins des prises, a une valeur locale supérieure à 0, qui est la valeur par défaut. Ces valeurs sont mémorisées, et seront restituées à chaque mise en route de l'unité.

**Valeurs par défaut après un RESET SOFT (touche EXIT et "-" pressées ensemble dans l'écran local) : les valeurs Locales des 6 prises sont à Ø%.**

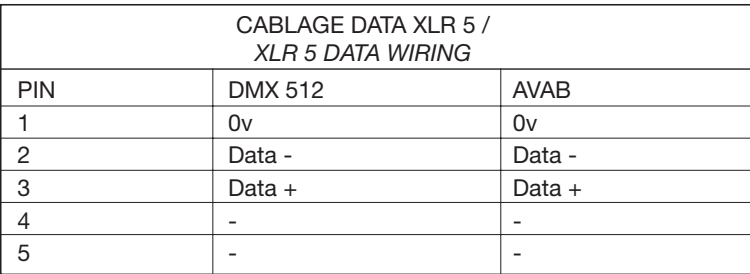

**ATTENTION** : Le câblage AVAB prévoit à l'origine l'utilisation des fils 4 et 5 pour véhiculer une tension continue de + et - 15v. Vérifiez que votre installation ne possède plus ce type de branchement avant de connecter votre DIGI 6 S sous CARMEN.

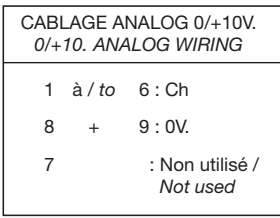

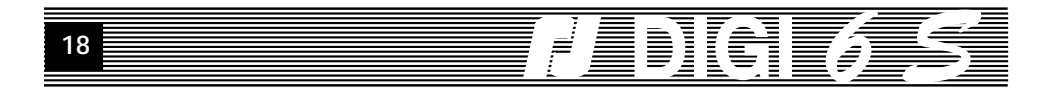

## **10. INFORMATIONS.**

#### **LIRE LES INFORMATIONS.**

Le **DIGI 6S** permet de visualiser un certain nombre d'informations permettant de vérifier l'unité.

Sur la deuxième ligne de cet écran sera affiché "PROTOCOLE AUCUN", si aucune ligne de **DATA** n'est raccordée en entrée. Si une **DATA** est raccordée, le message sera par exemple **"DMX 512"**, indiquant la nature du protocole reconnu et la longueur de la trame.

En cas d'erreur, le message "PROTOCOLE ERR" s'affiche et la LED rouge d'erreur s'allume. L'unité permet donc à chaque raccordement de vérifier la validité de la transmission.

La touche **SELECT** vous permet d'accéder à un menu de 3 rubriques pour un complément d'information sur le nombre moyen de trames erronées, la fréquence du réseau et la version du programme.

**Nota :** Quand vous êtes dans l'écran de départ Préférences Circuits ou Préférence Unité ou Informations, vous pouvez faire un **RESET SOFT** des préférences. Les valeurs par défaut sont: **START SOFT ON**, **PATCH OFF, BOOSTER OFF, LISSAGE ON, COMMANDES N/A AUTO, ANALOGIQUE 0/10v**, **AFFICHAGE DÉCIMAL**.

# <u>/ EDICIT/TS 11</u>

## **5. VALEURS SCÈNES (STAGE).**

#### **VISUALISER LES NIVEAUX DE COMMANDE.**

Le **DIGI 6S** permet de graduer chaque prise de 0 à 100% directement sur l'unité à partir : d'une commande numérique au standard AVAB ou DMX, d'une commande en analogique 0+10V, ou d'une commande locale. Toutes ces commandes peuvent être présentes en même temps, dans ce cas le niveau le plus fort l'emporte.

L'écran **"STAGE"** permet de paramétrer et visualiser chaque prise. Avec **"+"** et **"-"** placezvous sur l'écran stage: **"STAGE"** clignote.

**SELECT** accède à l'écran du mode Stage.

Sur la première ligne, **"PR. 1/6"** vous indique le circuit consulté.(Prise n° 1 sur 6) Le numéro de la prise (le chiffre **1**) clignote. Avec **"+"** et **"-"**, vous pouvez balayer les 6 prises. Après "CH." lest affichée la valeur du circuit data (DMX ou AVAB).

Sur la deuxième ligne, les 2 premières lettres après **Crb** (LL, FL, etc.) visualisent la courbe affectée à la prise ; **"Lim 80"** vous indique que la limitation de la prise est à 80% ; **"Niv 45"**  vous indique l'intensité de 45% de la prise, pour en savoir plus sur ce niveau, se déplacer sur celui-ci à l'aide de "SELECT", et une nouvelle page s'affiche avec les trois niveaux de commandes; **"Num"** la commande numérique (DMX ou AVAB), **"Ana"** l'analogique (0/+10v ou 0/+5v) et **"LOC"** indique la valeur de la commande locale. La valeur de sortie est la plus forte valeur parmi les trois. Pressez **"EXIT"** pour revenir à la page précédente.

**EXIT** vous fait revenir à l'écran de départ.

#### **ATTENTION :**

**La fonction RESET est accessible sur l'écran STAGE, elle permet une remise aux valeurs par défaut de tous les paramètres accessible s sur cet écran.**

**Valeurs par défaut après un RESET SOFT (touche EXIT et "-" pressées ensemble): Data : 001, Courbe : LL, Limitation : FF, Niveau local : 00.**

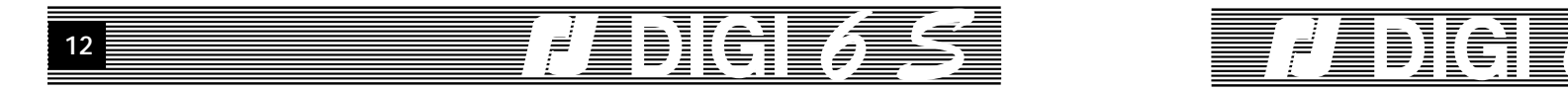

## **6. TEST.**

#### **TESTER LES CIRCUITS.**

Le **DIGI 6S** permet de tester chaque circuit (prise) à une valeur définie.

Avec **"+"** et **"-"** placez-vous sur l'écran test, **"TEST"** clignote.

**SELECT** rentre dans l'écran de démarrage test. Cet écran représente une protection contre une erreur de manipulation : pour effectuer le test, vous devez mettre d'abord **TEST ON**.

Pressez **"+"** ou **"-"**.

**SELECT** permet de continuer quand le **TEST** est **ON**.

Pressez **SELECT**.

"50" (le niveau de test par défaut) clignote. "+" et "-" permettent de modifier ce niveau. **SELECT** pour effectuer les tests

Sur la première ligne vous lisez "**CH 001** °˜ **PR.1/6"** qui vous indique le circuit testé. Le numéro de la prise (le chiffre 1) clignote.

Le test ne supprime pas les autres commandes présentes aux entrées de l'unité (numériques et/ou analogiques); la valeur affichée va être la valeur de commande la plus élevée suivie par l'origine (**TEST, NUM** ou **ANA**); le **"+"** vous signale que d'autres commandes sont présentes mais à un niveau inférieur.

Pressez les touches **"+"** (ou **SELECT**) et **"-"** pour tester les autres circuits (prises).

**EXIT** vous fait revenir à l'écran de départ.

#### **ATTENTION :**

**La fonction RESET est accessible sur l'écran TEST, elle permet une remise aux valeurs par défaut des commandes LOCALES.**

**Valeurs par défaut après un RESET SOFT (touche EXIT et - pressées ensemble) : les valeurs Locales des 6 circuits sont à Ø% et la valeur de test est à 50%.**

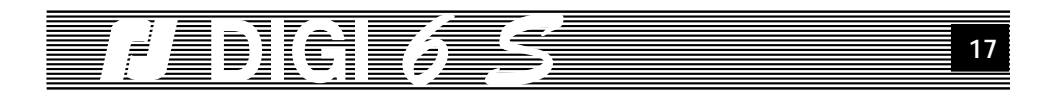

## **9 PRÉFÉRENCES UNITÉ**

Pressez **+** puis **SELECT** pour accéder à l'écran d'édition Préférences. Sur la première ligne, "**1/7**" vous signale que vous avez accès au premier paramètre parmi 7, l'**ADRESSE RERO** (adresse sur le REseau RObert Juliat). L'attribution de cette adresse est totalement indépendante de l'affectation DMX et n'a aucune sens si vous n'utilisez pas votre **DIGI 6S** dans un réseau RJ avec le système **CARMEN.** Pressez **SELECT** encore une fois pour modifier l'adresse (de 1 à 63999) Pressez "+" et "-" pour accéder aux autres préférences.

**GROUPE RERO**. Quand le premier numéro clignote, vous pouvez le modifier avec les touches **"+"** et **"-"**. Un appui sur **SELECT** donne accès au second numéro de groupe. Pressez **EXIT** une ou deux fois pour revenir au choix du paramètre à modifier ou **SELECT** pour passer directement à la modification du paramètre suivant,

**En l'absence de la carte réseau, il est impossible de modifi er les valeurs d'adresse et de groupe RERO.**

**COMMANDE N/A. "-". Vous** pouvez le modifier avec les touches "+" et "-". **CIRCUITS :** Les commandes N/A (numériques et analogiques) sont interprétées comme des niveaux. **SPECTACLE :** Les commandes N/A sont interprétées comme des commandes spectacles, par exemple "GO, PAUSE, EXIT" (voir tableau au chapitre LANCER SPECTACLE). **AUTO :** Les commandes N/A sont interprétées comme niveaux ou commandes spectacle suivant le mode dan s lequel se trouve l'unité : gradation ou exécution autonome d'un spectacle enregistré. AUTO est la valeur par défaut.

**ANALOGIQUE.** Vous pouvez le modifier avec les touches "+" et "-". Les valeurs possibles sont 0 à 10v et 0 à 5v.

**AFFICHAGE.** Vous pouvez le modifier avec les touches "+" et "-" . Les modes d'affichage disponibles des niveaux de commande sont **DEC** : décimal et **HEXA :** hexadécimal.

**CODE ACCÈS.** va indiquer la présence d'un code d'accès. Le code par défaut est **0000**, et aucune protection contre des manipulations non autorisées n'est prise. Par contre, si vous choisissez un autre code (entre 0001 et 9999), celui-ci vous sera demandé la première fois que vous entrerez dans un écran d'édition, après un redémarrage de l'unité. Un utilisateur non autorisé à faire des modifications (par exemple sur le premier circuit, sur les courbes, le spectacle, etc.) et qui ne connaît donc pas le code, n'aura accès qu'aux écrans d'information décrits dans la page 5. En cas de perte ou d'oubli, le **DIGI 6S** est prévu avec un code **'rj'**  égal au nombre **'pi'** par 1000 soit 3142; entrez ce code trois fois pour déverrouiller l'unité.

**LANGUE**. Vous pouvez choisir entre le français et l'anglais. Quand "**Français**" clignote, vous pouvez mettre l'affichage en "Anglais" grâce aux touches "+" et "-". Si vous avez changé la langue, en quittant cette rubrique avec la touche **EXIT** (ou **SELECT**), vous reviendrez à l'écran de départ de l'unité, "**CHAN**"; en effet le programme génère de nouveaux écrans dans la langue choisie.

**Nota :** Quand vous êtes dans l'écran de départ Préférences Circuits ou Préférence Unité ou Informations, vous pouvez faire un **RESET SOFT** des préférences. Les valeurs par défaut sont: **START SOFT ON**, **PATCH OFF, BOOSTER OFF, LISSAGE ON, COMMANDES N/A AUTO, ANALOGIQUE 0/10v**, **AFFICHAGE DÉCIMAL**.

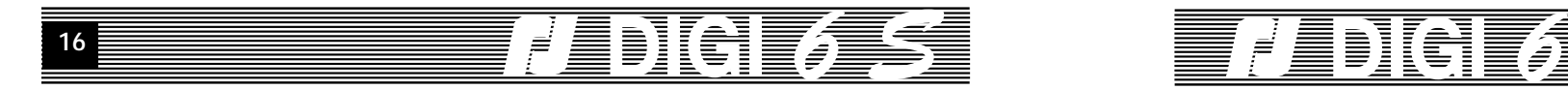

# **8. PRÉFÉRENCES CIRCUITS.**

#### **MODIFIER LES PRÉFÉRENCES.**

Pressez **SELECT** pour accéder à l'écran d'édition Préférences CIRCUITS. Sur la première ligne, "**1/5**" vous signale que vous avez accès au premier paramètre parmi 5, le **START SOFT**. Pressez **"+"** et **"-"** pour regarder les autres préférences. Pressez **SELECT** encore une fois

pour modifier le Paramètre affiché.

"ON" clignote, vous pouvez modifier le mode de START avec les touches "+" et "-". Pressez **"+"**, vous avez choisi le **START SOFT OFF**. Pressez **"+"** encore une fois, vous êtes revenu au mode **START SOFT ON**, que nous vous conseillons de garder.

L'option Start soft: un démarrage lent de l'unité pour atteindre les valeurs de commande externe empêche une consommation brutale sur le réseau électrique. La temporisation est de l'ordre de 2 secondes.

**Attention:** Dans le cas d'un spectacle mémorisé et restitué directement par le **DIGI 6S**, l'option **START SOFT** n'est pas active.

Pressez EXIT pour revenir au choix du paramètre à modifier ou SELECT pour passer directement à la modification du paramètre suivant, le PATCH.

Quand "**OFF**" clignote, vous pouvez activer le **PATCH** avec les touches **"+"** et **"-". De** la même manière on accède au paramètre suivant le **RENAME.** Quand "**OFF**" clignote, vous pouvez activer le **RENAME** avec les touches **"+"** et **"-"**.

De la même manière on accède au paramètre suivant le **BOOSTER.** Quand "**OFF**" clignote, vous pouvez activer le **BOOSTER** avec les touches **"+"** et **"-"**.

L'option "BOOSTER ON": celle-ci vous assure une grande fiabilité de câblage. Le booster permet une séparation des lignes **DATA IN** et **DATA OUT**. Quand la valeur du booster est **ON**, la ligne **DATA OUT** devient un émetteur, qui réajuste les niveaux logiques mais sans reformatage du signal. Quand le booster est désactivé (**OFF**), il y a continuité de la ligne Data, et le signal de sortie est identique à celui d'entrée.

**Note:** Le booster est automatiquement court-circuité dès la mise hors tension du gradateur, ce qui assure, en toutes conditions, la continuité de la ligne **DATA**.

Vous passez ensuite au paramètre suivant, le **LISSAGE.** Quand "**ON**" clignote, vous pouvez désactiver le **LISSAGE** avec les touches **"+"** et **"-"**.

**Nota :** Quand vous êtes dans l'écran de départ Préférences Circuits ou Préférence Unité ou Informations, vous pouvez faire un **RESET SOFT** des préférences. Les valeurs par défaut sont: **START SOFT ON**, **PATCH OFF, BOOSTER OFF, LISSAGE ON, COMMANDES N/A AUTO, ANALOGIQUE 0/10v**, **AFFICHAGE DÉCIMAL**.

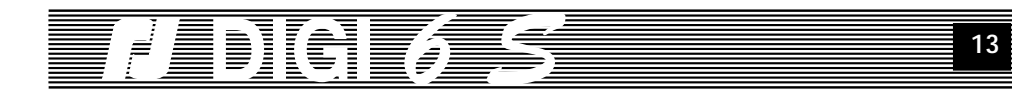

## **7 SPECTACLE.**

**SELECT** fait accéder au menu Spectacle.

# **7.1 CRÉER MODIFIER EFFACER DES MÉMOIRES.**

#### **1/4 MÉMOIRE** pressez **SELECT**

**CRÉER MÉMOIRE.** La deuxième ligne représente le nombre de mémoires déjà enregistrer sur le total possible (120 pour le **DIGI 6S**). Dans cette page, vous pouvez nommer la mémoire que vous allez créer. Pressez 3 fois sur **SELECT** et validez l' écran de sécurité. Vous êtes dans l'écran de programmation des niveaux mémoire. **"+"** et **"-"** permettent de choisir la valeur. **SELECT** et **EXIT** de naviguer d'un circuit à l'autre. Pressez **SELECT** et **EXIT** pour sortir.

Dés la création de la première mémoire, vous pouvez choisir **MODIFIER, EFFACER, COPIER** et **INSÉRER** une mémoire.

**MODIFIER.** Sélectionner la mémoire à modifier. Un premier écran vous invite à modifier le nom. Un second vous permet de modifier les valeurs.

**EFFACE.** Sélectionner la mémoire à effacer. Pressez **SELECT**, un menu vous demande confirmation.

**COPIE.** Sélectionner la mémoire à copier. Pressez **SELECT**, choisir le nom de la nouvelle mémoire crée par copie, un écran vous demande confirmation, un autre vous permet de modifier les valeurs de la nouvelle mémoire.

**INSÈRE.** Attribuer un nom à la nouvelle mémoire à insérer. Sélectionner la mémoire avant laquelle se fera l'insertion. Un écran vous demande confirmation, un autre vous permet de modifier les valeurs de la nouvelle mémoire.

## **7.2 CRÉER MODIFIER SUPPRIMER DES TRANSFERTS.**

#### **2/4 TRANSFERT** pressez **SELECT**

**CRÉER TRANSFERT.** La première ligne représente le numéro du transfert à créer parmi le nombre des transfert existant déjà. La deuxième ligne indique la mémoire de départ (**START** pour le 1er transfert) et la mémoire à restituer à l'issue de ce transfert. Vous aller choisir cette mémoire avec "+" et "-" Pressez **SELECT** puis Confirmez. Temps de transfert. Vous allez maintenant déterminer les différents temps caractérisant ce transfert : montée, descente, retard à la montée ou à la descente, pause après transfert ou temps de maintien.

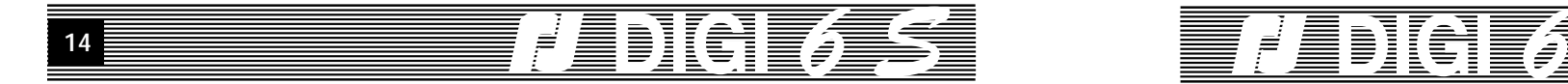

**MODIFIER.** Permet de modifier un transfert existant : mémoire à restituer et temps.

**SUPPRIMER.** Permet de supprimer un transfert sélectionné.

NOTA: Le dernier transfert, appelé **STOP** est ajouté automatiquement à la fin. Il sert de sortie à un spectacle ne bouclant pas (**RÉPÉTITION OFF**), ou représente une simple marque de fi<sup>n</sup> de liste pour les spectacles en boucle (**RÉPÉTITION ON**).

Nota : Si vous voulez créer plusieurs séquences, il vous faut créer un nouveau transfert après la fin de la séquence antérieure. A l'exécution, vous pourrez choisir la séquence désirée (**Paramètres Spectacle** ou commande **NEXT SEQUENCE**).

## **7.3 MODIFIER LES PARAMÈTRES DE SPECTACLE.**

#### **3/4 PARAMÈTRES SPECTACLE**

Pressez **SELECT** pour accéder à la modification des paramètres spectacle.

Le premier paramètre est le démarrage du spectacle. Il y a 3 possibilités de démarrage du spectacle à la mise sous tension de l'unité:

- Le démarrage manuel (**MANUEL**): pour lancer le spectacle, l'utilisateur refait le chemin à partir de l'écran de départ jusqu'à l'écran 'lancer spectacle'.

- Le démarrage automatique (**AUTO**): on arrive directement à cet écran dès la mise sous tension et la séquence spectacle commence à partir de son premier pas.

- Le démarrage panique (**PANIQUE**): l'unité se positionne toujours sur l'écran spectacle et restitue les niveaux de sortie de 'panique' en attendant une commande utilisateur.

Pressez la touche **SELECT** pour pouvoir modifier le mode de démarrage, et "+" où "-" pour le changer effectivement.

**Attention:** Si le **DIGI 6S** est coupé pendant l'exécution d'un spectacle, le spectacle va recommencer à la mise sous tension de l'unité pour n'importe quel mode de démarrage.

**PREMIER TRANSFERT.** Si plusieurs séquences ont été définies, vous pouvez choisir la séquence qui sera active.

**RÉPÉTITION. "OFF**" pour une seule exécution de la séquence, "**ON**" pour un bouclage indéfini.

Le dernier paramètre permet d'établir le niveau de restitution commun aux six circuits dans le cas de la commande 'panique'. Vous pouvez modifier cette valeur entre 0 et 100%; valeur par défaut 30%.

Pressez **EXIT** pour revenir au menu spectacle.

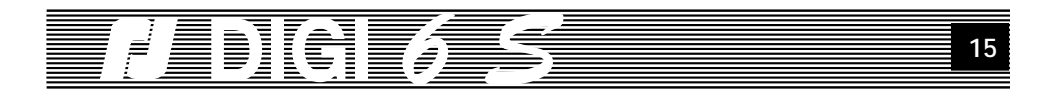

## **7.4 LANCER LE SPECTACLE.**

Presser la touche **SELECT** pour afficher l'écran de déroulement du spectacle.

Sur la première ligne vous lisez **"r"** pour "restitution" suivi par le nom de la mémoire active. Puis un caractère indiquant l'état du transfert (flèche vers le haut : montée, "=" : maintien, "P" : "Pause" ou "Panique". Enfin le compte à rebours du temps restant pour l'exécution du transfert.

Sur la deuxième ligne, **"p"** pour "préparation, suivi du nom de la mémoire à venir et du numéro du transfert actif.

Dès votre arrivée dans cet écran, vous avez la possibilité de commander le déroulement de votre spectacle, en utilisant le clavier (les 4 touches), ou des commandes fugitives externes (sur les potentiomètres ou les touches Flash d'un pupitre analogique ou numérique). Dans le tableau ci-dessous vous pouvez trouver toutes les commandes spectacle par défaut (Ces commandes peuvent être modifiée uniquement si votre unité est contrôlé par un système **CARMEN**.

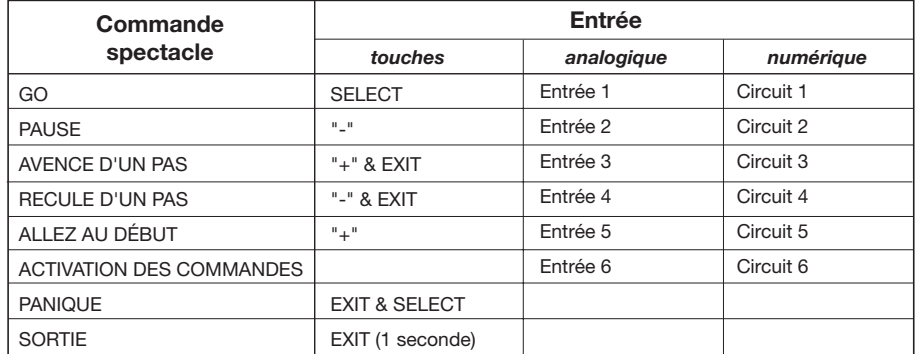

**Attention: Si le DIGI 6S est coupé quand le spectacle est en cours, à la mise sous tension de l'unité, le spectacle va recommencer à partir du premier pas. Presser EXIT 1 seconde pour arrêter le spectacle et sortir de cet écran.**

Nota : Si des mémoires ou des transferts ne sont pas définis, la tentative de lancement de spectacle renvoi à la page **Mémoire** du menu spectacle.